# **Fine-tune your analysis**

SQL Diagnostic Manager provides several options to fine-tune your prescriptive analysis results. You can apply filters that allow you to focus on a specific application or database. You can also reduce analysis "noise" by blocking recommendations and databases for changes that you do not plan to make in your environment.

# **Apply filters**

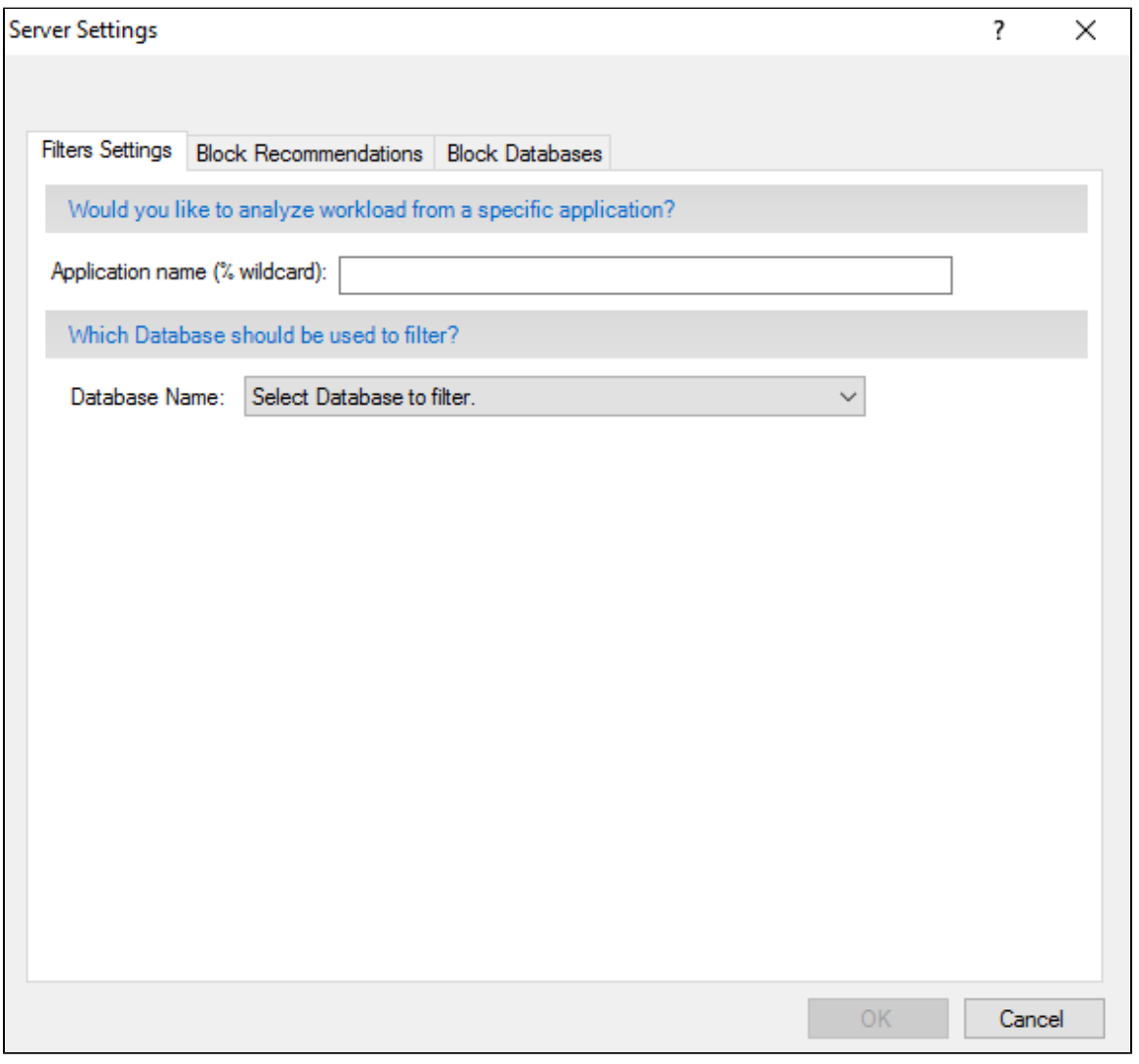

To apply filters in your analysis results:

- 1. Right-click the appropriate SQL Server instance from the **Servers** sidebar and select **Properties**.
- 2. Select **Analysis Configuration** when SQL Diagnostic Manager displays the Monitored SQL Server Properties window.
- 3. Click **Advanced Settings** to access the Server Settings window.
- 4. Select the Filter Settings tab.
- 5. Enter the filter information in the provided fields, using **(%)** as a wildcard.
- 6. Click **OK**.

## **Block your recommendations**

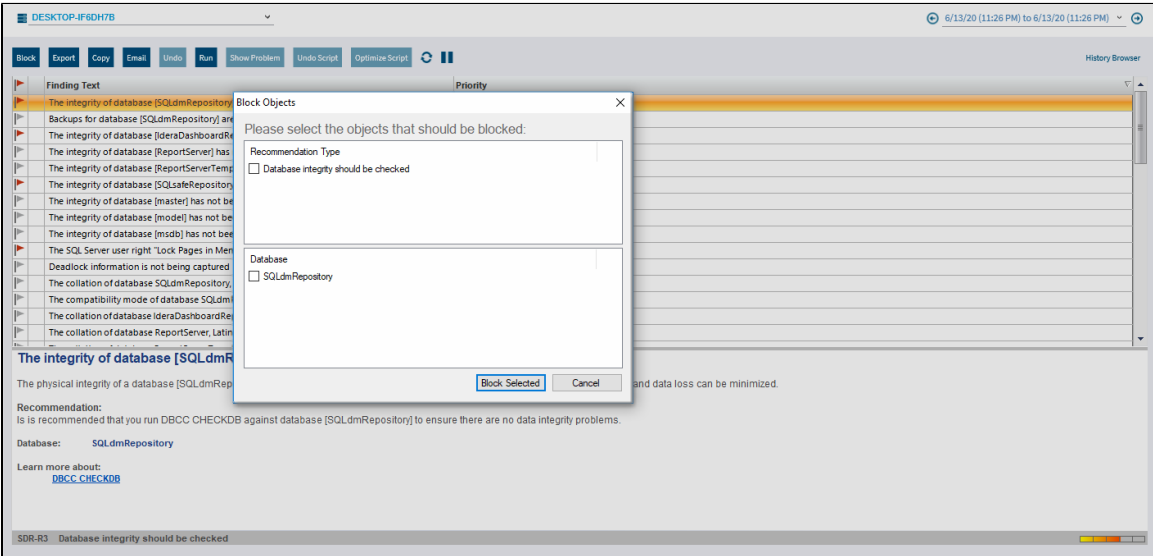

### **To block recommendations from appearing in your analysis:**

- 1. Select one or more recommendations returned from the analysis.
- 2. Click **Block** in the **Actions** group of the Analyze tab and the Block Objects screen displays.
- 3. Select the recommendation check box or boxes under Recommendation type.
- 4. Click **Block Selected**.

### **To block recommendations from the Server Settings window:**

- 1. Right-click the appropriate SQL Server instance from the **Servers** sidebar and select **Properties**.
- 2. Select **Analysis Configuration** when SQL Diagnostic Manager displays the Monitored SQL Server Properties window.
- 3. Click **Advanced Settings** to access the Server Settings window.
- 4. Select the Block Recommendations tab.
- 5. Select the **Block** check-box next to each of the recommendations you want to block from future analyses.
- 6. Click **OK**.

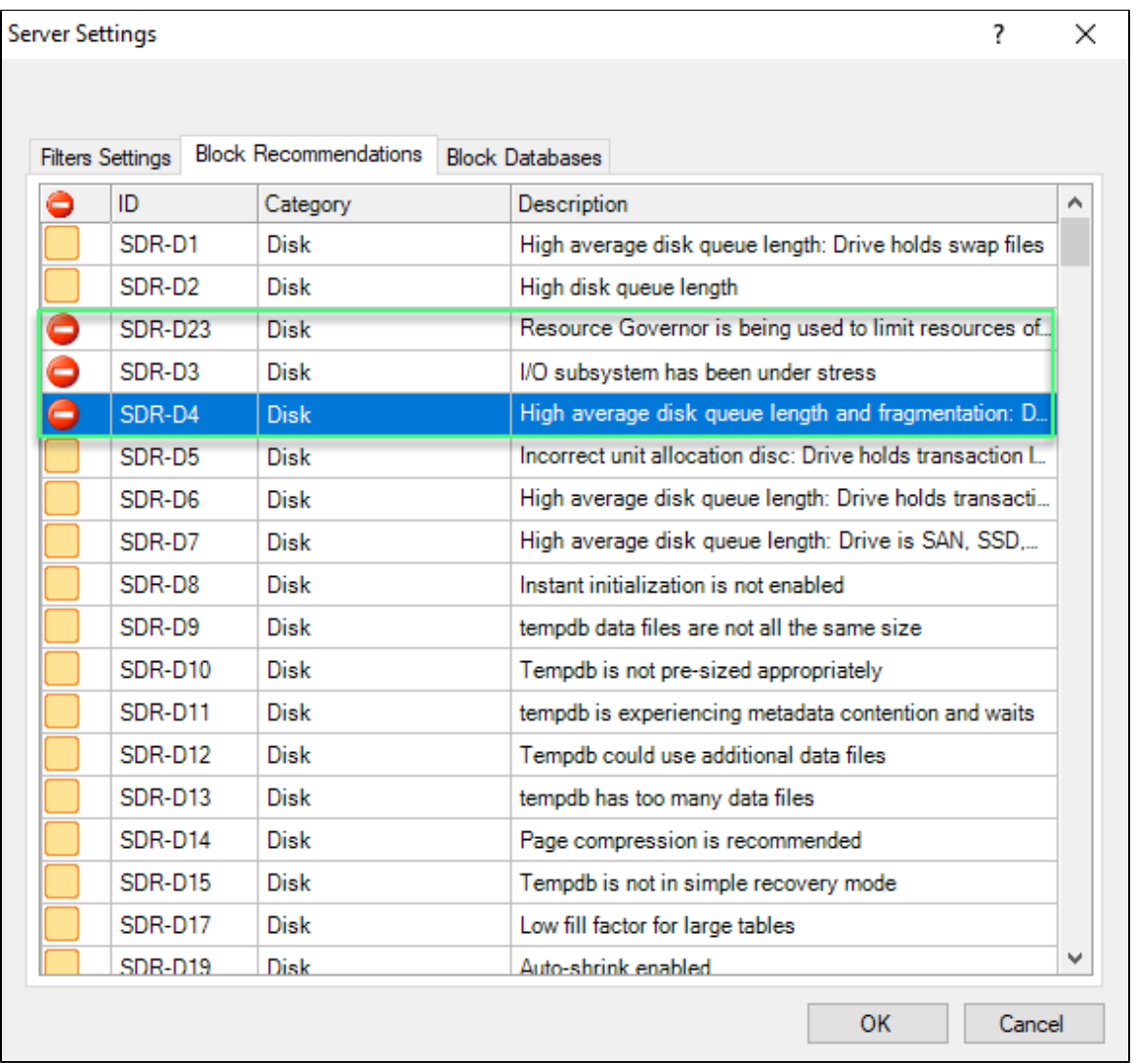

⊕ Blocking a recommendation removes it from all future analyses results for this registered instance.

## **Block databases**

**To block databases from appearing in your analysis:**

- 1. Access the Block Objects screen by selecting one or more recommendations and clicking **Actions > Block** in the Analyze tab.
- 2. Select the database check box or boxes under Database.
- 3. Click **Block Selected**.

#### **To block databases from the Server Settings window:**

- 1. Right-click the appropriate SQL Server instance from the **Servers** sidebar and select **Properties**.
- 2. Select **Analysis Configuration** when SQL Diagnostic Manager displays the Monitored SQL Server Properties window.
- 3. Click **Advanced Settings** to access the Server Settings window.
- 4. Select the Block Databases tab.
- 5. Select the **Block** check box next to each of the databases you want to block from future analyses.
- 6. Click **OK**.

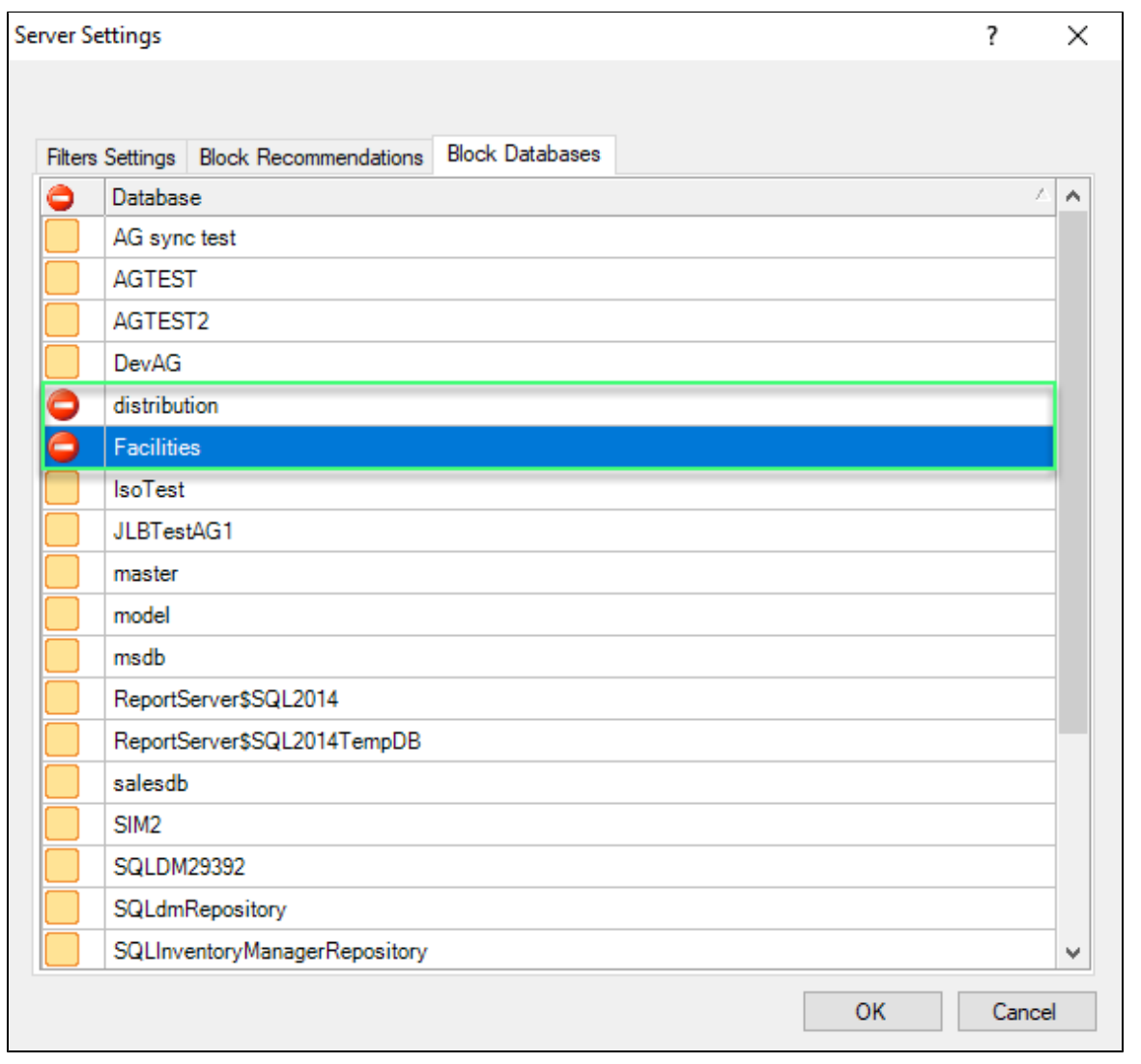

Blocking a database removes it from all future analyses results for this registered instance.ത

## **Unblock your recommendations or databases**

**To unblock recommendations or databases to include them in your analysis:**

- 1. Right-click the appropriate SQL Server instance from the **Servers** sidebar and select **Properties**.
- 2. Select **Analysis Configuration** when SQL Diagnostic Manager displays the Monitored SQL Server Properties window.
- 3. Click **Advanced Settings** to access the Server Settings window.
- 4. Select the Block Recommendations tab or the Block databases tab of the Server Settings window.
- 5. Scroll down the list of blocked recommendations or databases and find the recommendation or database you want to unblock.
- 6. Clear the **Block** box next to the appropriate recommendation or the **Block** box next to the appropriate database.
- 7. Click **OK**.

**SQL Diagnostic Manager for SQL Server performance monitoring, alerting, and diagnostics for SQL Server.**

**[IDERA](#) | [Products](#) | [Purchase](#) | [Support](#) | [Community](#) | [Resources](#) | [About Us](#) | [Legal](#)**